## **Timekoin Client Setup**

Timekoin is an open source peer to peer based crypto-currency system. Timekoin uses 1,536 bit encryption keys to create the transactions and SHA256 hashing both inside and outside the transaction to provide multiple layers of anti-tampering protection wrapped in each other.

This walk-through details a typical installation of the client software on a Microsoft Windows 7 system. Other versions of Windows should be nearly identical for the setup (2000, XP, Vista, etc)

Start by downloading the latest client version for Windows from http://timekoin.net/

Once the download is complete, move or copy the file to the location where you want to run the software from. For this document, the download was copied to the desktop.

1. Double-click the exe file to bring up the extraction location window. Click "Extract" to get the process started, this will extract all program files and data contained inside.

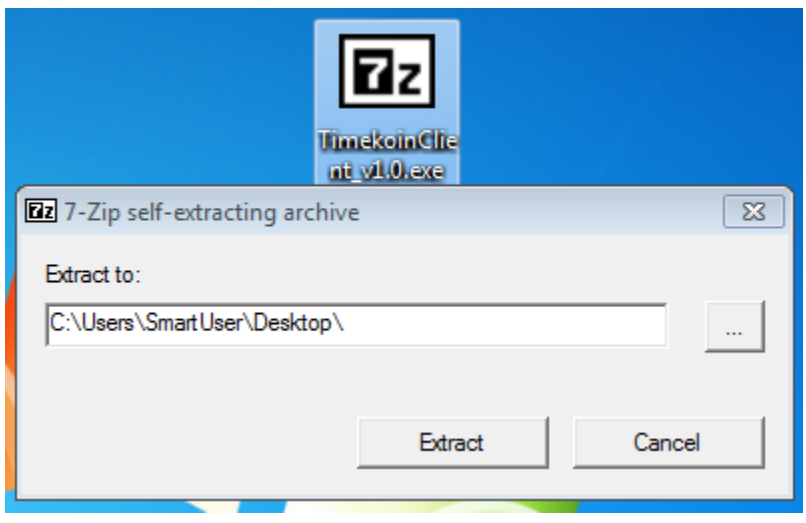

2. With the extraction complete, you will have one folder labeled as "**Timekoin**". Inside this folder is all the programs & data necessary to run the client software.

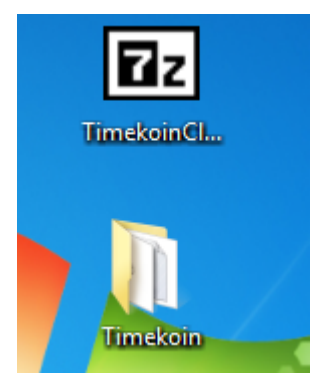

3. Open the new folder and search for, "**timekoin.exe**" file. Double-click this file to launch the client program.

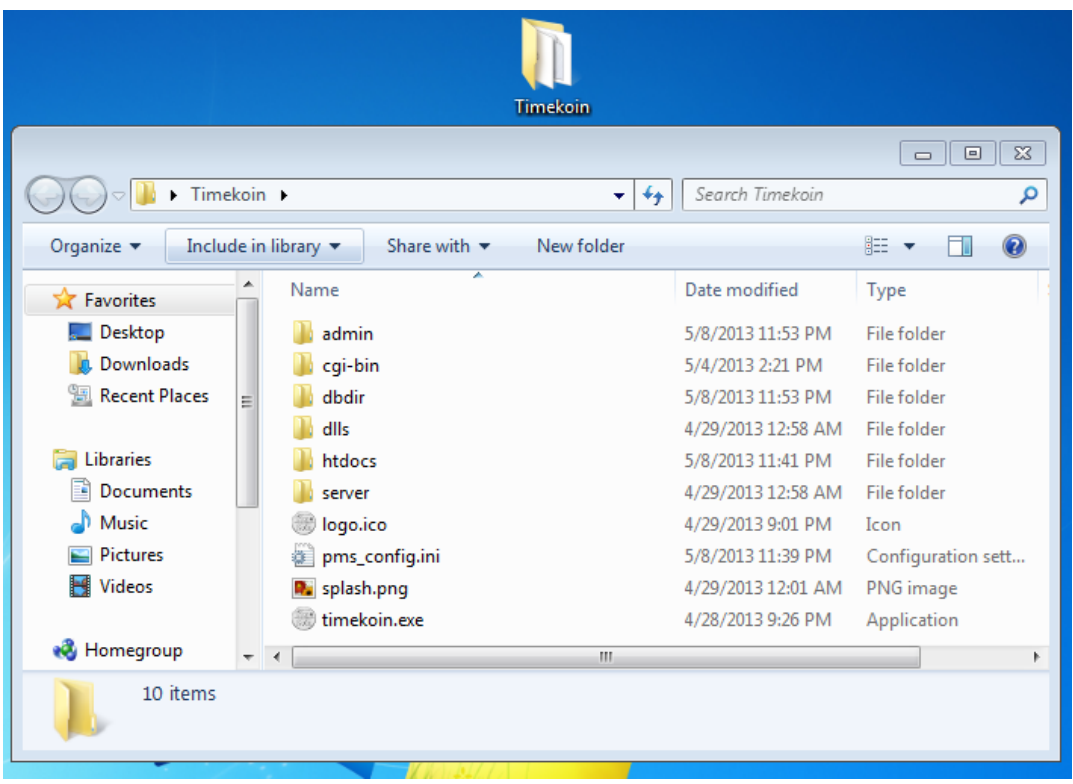

4. With the application started, you will notice a system tray icon with the Timekoin logo to show that all the background applications are running.

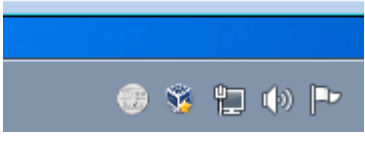

5. Timekoin will launch a browser window to allow you to login to the system. The default username and password is "timekoin" using password "12345", after entering in the information, click Login to continue.

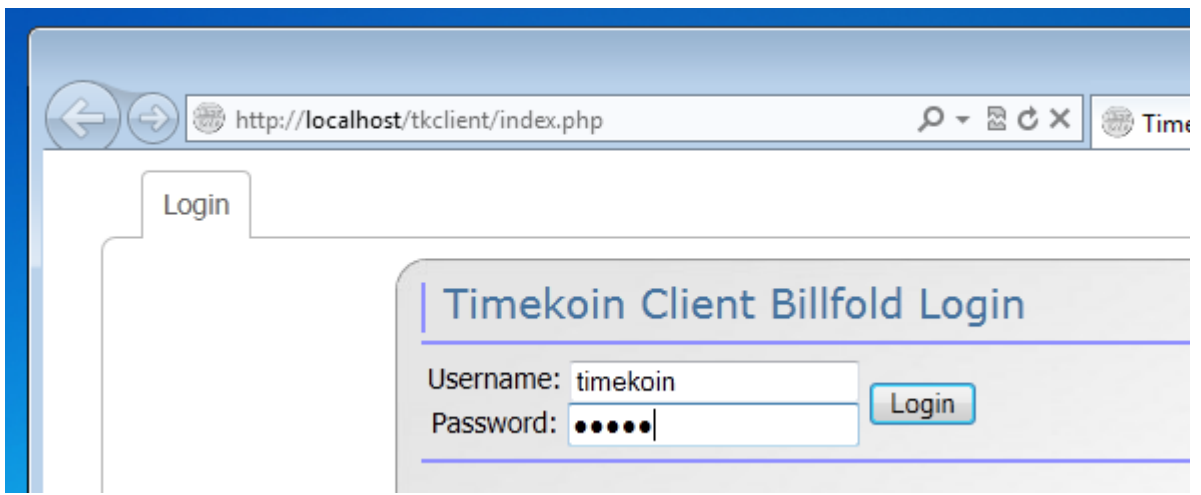

6. After initial login, you arrive at the home tab. Timekoin will now connect out to the network peers and begin updating its own transaction data cache.

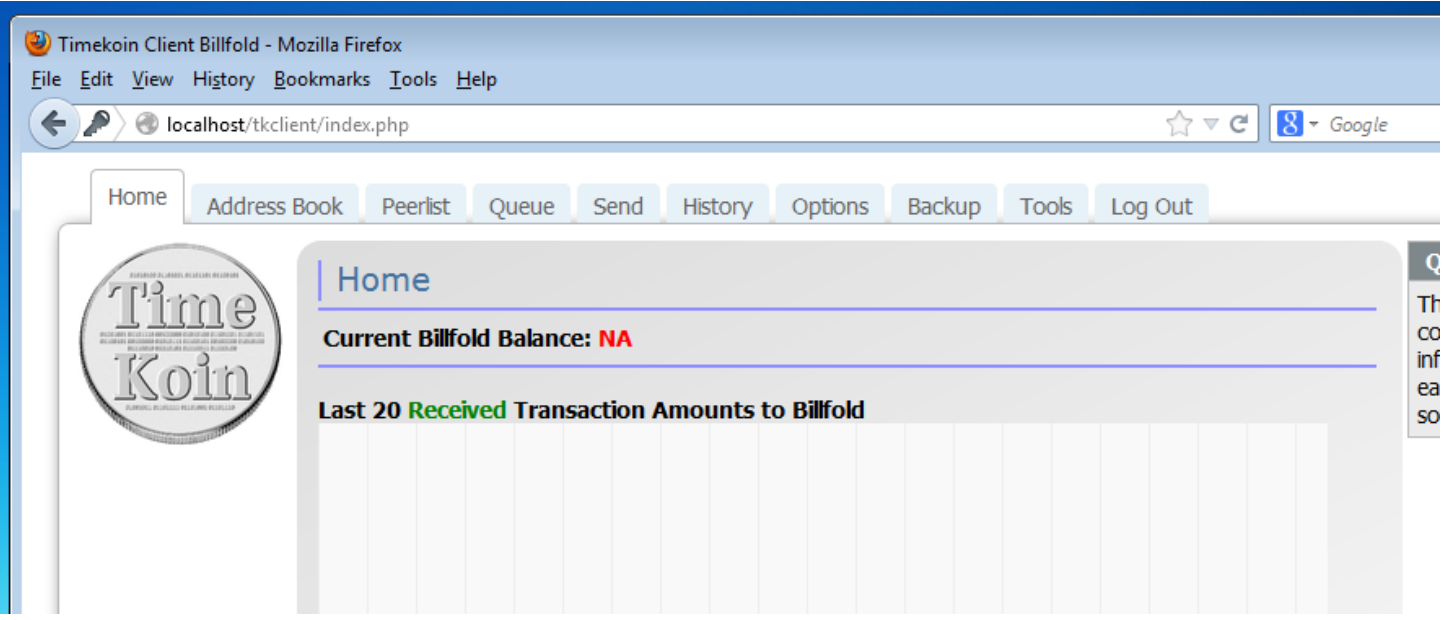

## **Secure Your Client with a Password**

- 7. Next, secure your client by changing your username and password. You shouldn't leave it at the default as it's a security risk.
- 8. You can do this in the "Options" tab of Timekoin.

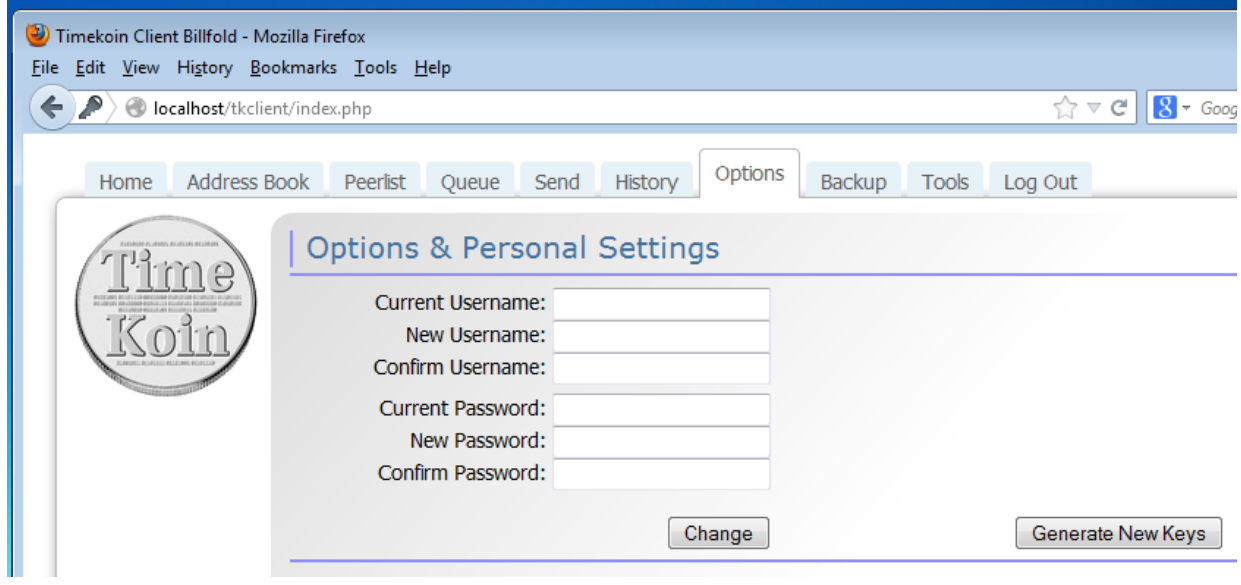

9. Logout / Login with the new username and password to make sure they both work properly.

## **Install New Encryption Keys for Client**

- 1. In the "Options" tab, find the button to "Generate New Keys", click this once to get the warning message, then click it twice to generate a new key pair.
- 2. You should get a "New Private & Public Key Pair Generated!" success message in blue at the bottom.

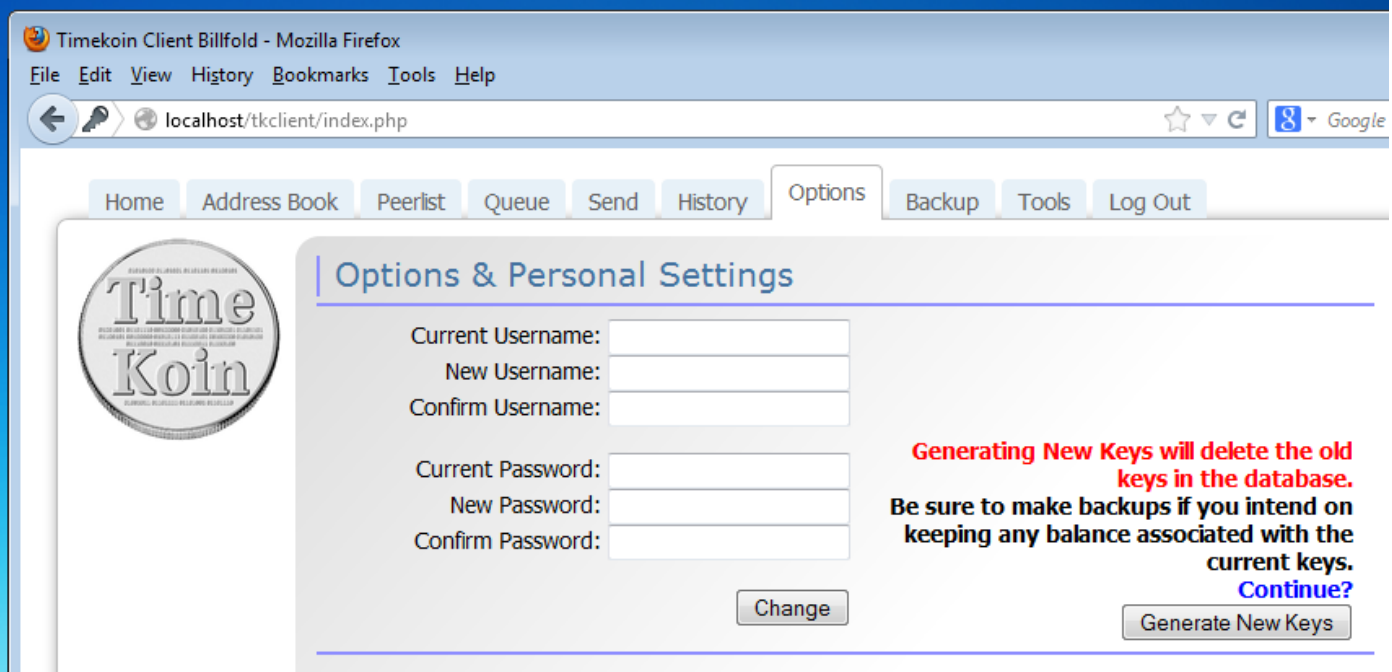

- **3. You are finished installing and setting up the Timekoin Client software.**
- 4. This document only covers how to install the Timekoin Client for Windows, more detailed information on the operation of the software can be found at http://timekoin.net/